# **VEILEDNING**

## **Fremgangsmåte for registrering i databasen**

Den som skal gjennomføre kartleggingen må logge seg inn i databasen for å registrere opplysningene. Slik kan vi lage rapporter om hus og rom og aktiviteter, som vi sender til kommunene og til kartleggerne. Utfyllingen på nett er enkel, og inneholder de samme feltene man finner i papirskjemaet.

I databasen skal følgende registreres:

- Kartleggingsskjema for HUS,
- Kartleggingsskjema for hvert ROM
- AKTIVITETER for hvert rom i huset
- Tilbakemelding fra bruker der det er mulig
- 2-3 bilder per ROM (i JPEG-format, 1-3 MB per bilde)
- GPS-koordinatene til hvert HUS
- Det finnes et tilleggsskjema for ORGANISASJONSEIDE HUS, som angår vedlikehold og behov for forbedringer

#### **1. LOGG INN I DATABASEN**

Dersom man ikke allerede har brukernavn/passord for registrering ber man om dette ved å sende en melding til [arenakartlegging@kulturalliansen.no. H](mailto:arenakartlegging@kulturalliansen.no)er må det stå hvilken kommune det gjelder, og hvem som skal legge inn dataene. Brukernavnet ditt blir epost-adressen du sender meldingen fra, og du får et svar som inviterer deg til å velge passord og logge deg inn innen to døgn.

Hver kommune tildeles ett brukernavn/passord. Dersom flere skal legge inn data må man dele brukernavn/passord.

Innlogging i databasen gjøres på https://database.musikklokaler.no/kultur/login

Når man er logget inn skal man få fram følgende bilde:

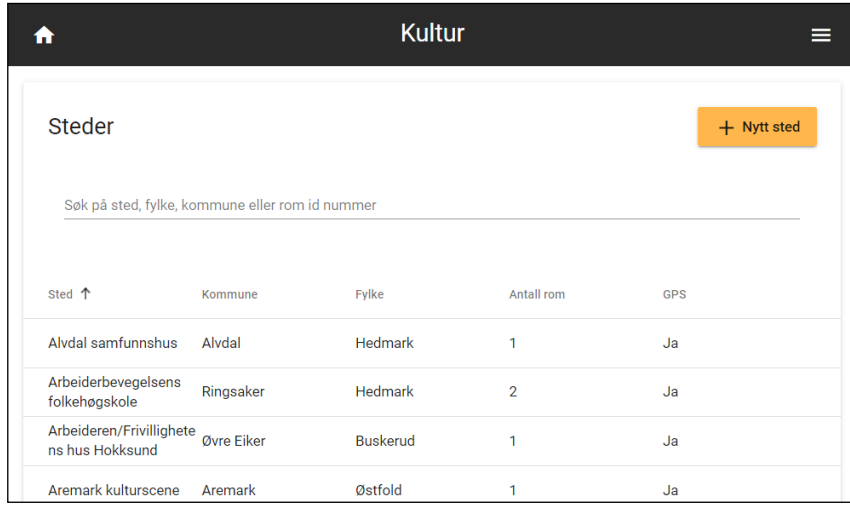

#### **2. REGISTRER OPPLYSNINGER OM STED**

Undersøk først om stedet er registrert tidligere

De stedene der Norsk musikkråd har foretatt akustikkmålinger ligger inne i systemet fra før. Det skal ikke opprettes duplikat av sted/hus, opplysninger skal i stedet suppleres dersom sted/hus alt ligger inne.

For å sjekke om sted/hus er registrert fra før, skriv inn kommunens navn i feltet

«Søk på sted, fylke, kommune eller rom id nummer». Mens man skriver vises resultatet fortløpende i listen under. Dersom man finner huset du skal registrere på listen som dukker opp, følg anvisningene i 2a. Dersom det ikke står på listen, gå til 2b for å legge det inn.

#### *2a. DERSOM STED/HUS ER REGISTRERT TIDLIGERE*

Klikk på «Sted» og du får fram et delvis utfylt registreringsskjema for stedet/huset:

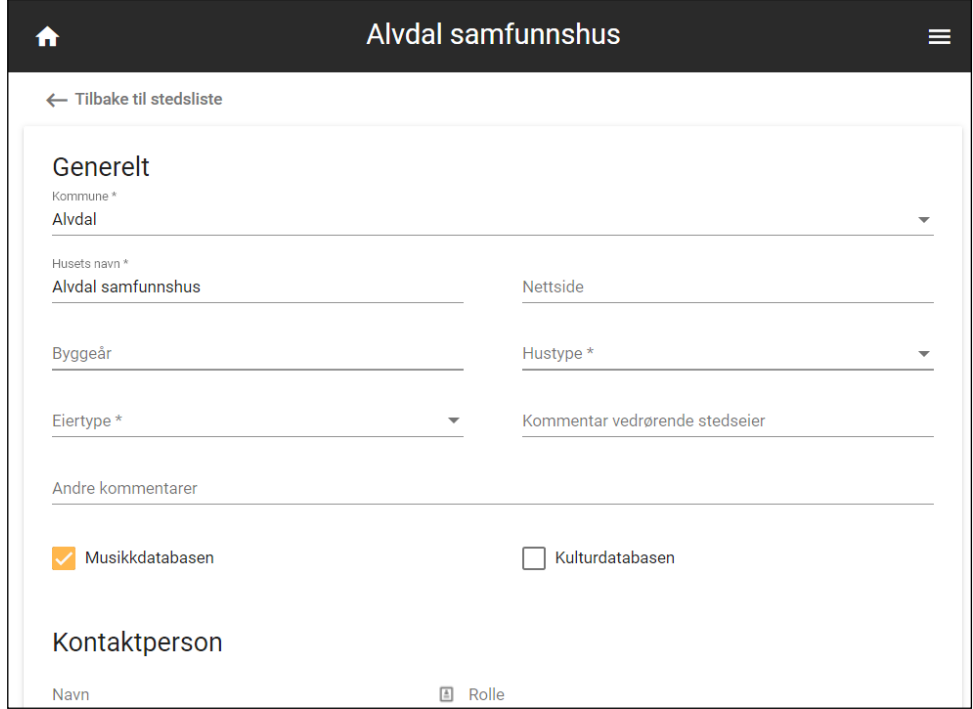

Her ligger noe inne fra før, og stedet er registrert i musikkdatabasen. Man supplerer hele skjermbildet med opplysningene fra papirskjemaet «Huset», og krysser deretter av for «Kulturdatabasen».

Tilleggskommentarer, f.eks. vedr «Hustype», skrives inn i feltet for «Andre kommentarer».

Legg inn både adresse og GPS-koordinater for huset. Dette finner man f.eks. gjennom Google Maps (www.maps.google.com). Skriv inn navn på huset i søkefeltet og finn stedet. Zoom inn kartet slik at huset tar mesteparten av skjermen, høyreklikk i den røde markøren og velg «Hva finnes her». Da kommer det opp et vindu nederst med GPS-koordinatene, f.eks. «60.332188, 11.261489». NB: GPS-koordinater oppgis med punktum som skilletegn, ikke komma.

#### **HUSK Å KLIKKE " LAGRE" I BUNNEN AV SKJEMAET**

#### *2b. DERSOM STED/HUS IKKE ER REGISTRERT TIDLIGERE*

 $+$  Nytt sted

Klikk på den gule knappen Da kommer det fram et tomt skjema, og man fyller inn opplysningene fra papirskjema «Huset».

Tilleggskommentarer, f.eks. vedr. «Hustype», skrives inn i feltet for «Andre kommentarer».

Legg inn både adresse og GPS-koordinater for huset. Dette finner man f.eks. gjennom Google Maps (www.maps.google.com). Skriv inn navn på huset i søkefeltet og finn stedet. Zoom inn kartet slik at huset tar mesteparten av skjermen, høyreklikk i den røde markøren og velg «Hva finnes her». Da kommer det opp et vindu nederst med GPS-koordinatene, f.eks. «60.332188, 11.261489». NB: GPS-koordinater oppgis med punktum som skilletegn, ikke komma.

**HUSK Å KLIKKE " LAGRE" I BUNNEN AV SKJEMAET**

#### **3. REGISTRER OPPLYSNINGER OM ROM**

Undersøk først om rommet er registrert tidligere

De rommene der Norsk musikkråd har foretatt akustikkmålinger ligger inne i systemet fra før. Det skal ikke opprettes duplikat av rom, opplysninger skal i stedet suppleres dersom rommet alt ligger inne.

For å sjekke om rommet er registrert fra før, skriv inn husets navn (evt. kommunens navn) i feltet «Søk på sted, fylke, kommune eller rom id nummer». Hvis «Stedet» er registrert, velg stedet og du får fram skjema med stedsopplysningen. Nederst i dette (før kartet) står det hvilke «Rom» som tidligere er registrert. Dersom man finner det aktuelle rommet, følg anvisningene i 3a. Dersom man ikke finner det aktuelle rommet, gå til 3b for førstegangsregistrering av rom.

#### *3a. DERSOM ROMMET ER REGISTRERT TIDLIGERE*

Klikk på rommet og man får fram et delvis utfylt registreringsskjema for rommet:

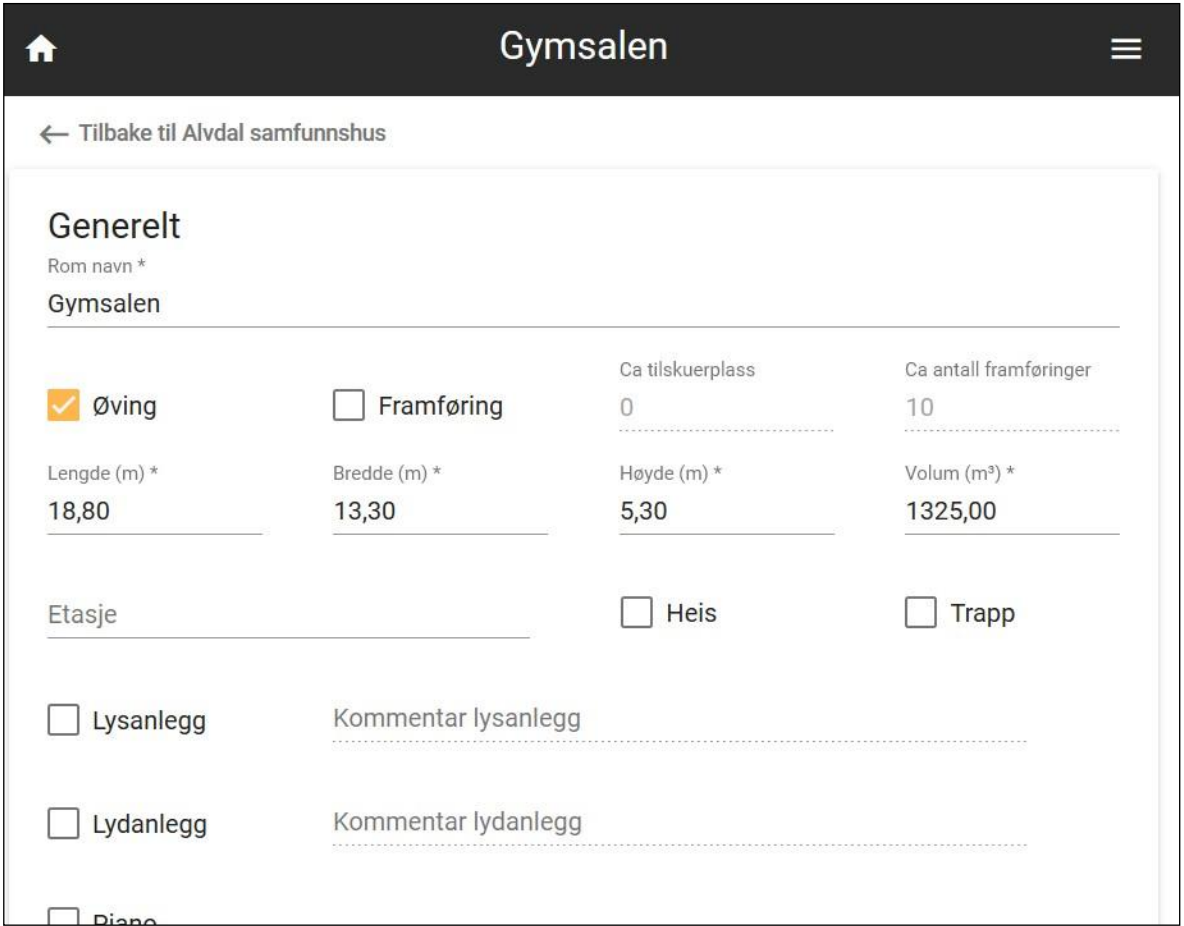

Suppler med opplysninger fra papirskjemaet for det aktuelle rom. Fyll inn så mange opplysninger som mulig, evt. bruk kommentarfeltene for tilleggskommentarer.

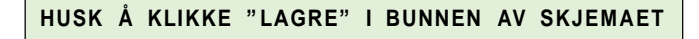

#### *3b. DERSOM ROMMET IKKE ER REGISTRERT TIDLIGERE*

 $+$  Nytt rom

Da kommer det fram et tomt skjema, fyll inn opplysningene fra papirskjema «Rommet».

Tilleggskommentarer skrives inn i felt for «Andre kommentarer».

NB: Dersom du har flere kartleggingsskjemaer for rom i samme hus (dvs. at kulturlivet bruker flere rom i samme hus), skal alle rommene kartlegges hver for seg. Gå tilbake til oversikten over huset, og legg til de rommene som brukes. Det er viktig for helheten at alle rom kartlegges hver for seg (i trinn 5 skal også eventuelle brukererfaringer fra hver bruker legges inn).

**HUSK Å KLIKKE " LAGRE" I BUNNEN AV SKJEMAET**

#### **4. LAST OPP BILDER**

Klikk på den gule knappen

Det er ikke lastet opp bilder fra før, så har trenger du ikke å sjekke tidligere registreringer.

Det skal lastes opp 2-3 bilder fra hvert rom. Bildene lastes opp i jpg- eller png-format. Filstørrelsen bør være 1-3 MB pr bilde.

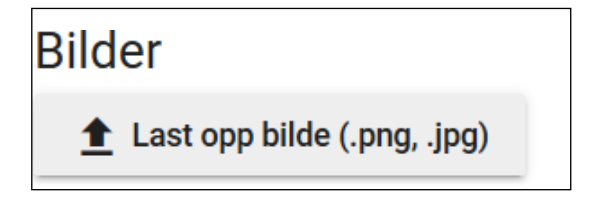

Bildene lastes opp fra egen PC, velg fil og klikk «Åpne». Da ser du at bildet legger seg opp i miniatyrformat i registreringsskjemaet.

#### **5. REGISTRER AKTIVITER**

Du må fylle ut minst én aktivitet for hvert rom som registreres.

NB: Man skal kun fylle ut aktiviteter for de frivillige lag/foreninger/grupper som bruker lokalene. For eksempel lokalene til Kulturskoler, det skal kun registreres aktiviteter utover det offentlige tilbudet, det vil si om et frivillig lag bruker et rom der. Det samme gjelder rom/scener som både profesjonelle/private og frivillige bruker. Bare frivillig aktivitet registreres.

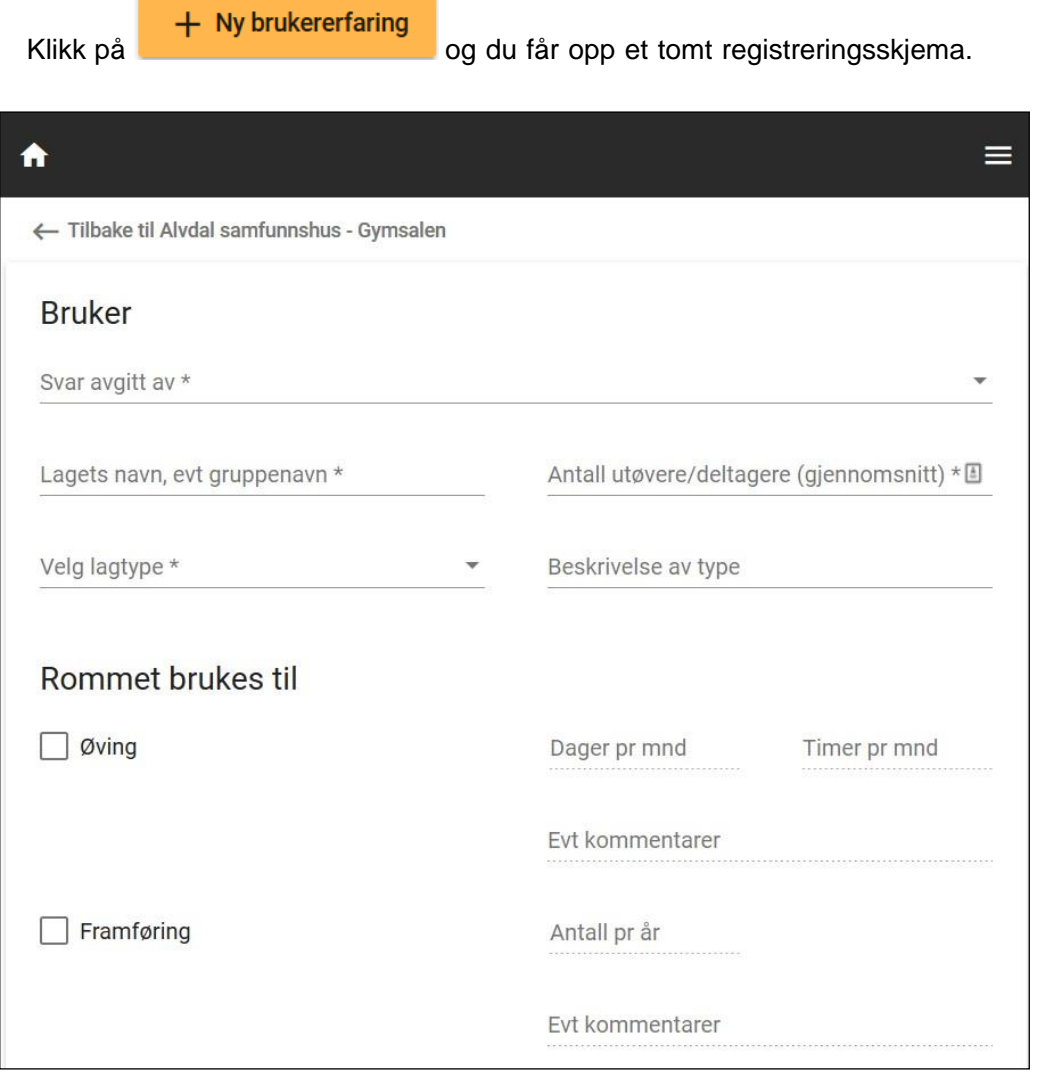

Her legger man inn opplysningene fra papirskjemaet «Aktiviteter». Har du flere aktiviteter i samme rom, klikk på «Ny Aktivitet» slik at du får registrert alle skjemaene.

Dersom du ikke har fått kontakt med lag/foreninger som bruker rommet,må man fylle ut som følger:

- Svar avgitt av: Velg «Kartlegger»
- Lagets navn: Skriv inn type lag, f.eks. «Uspesifisert kor», «Uspesifisertmusikk, lydsvak, annet», «Uspesifisert teater» el lign.
- Antall utøvere/deltakere: Skriv inn et tall ut fra egen vurdering om hva som er mest korrekt/realistisk.
- Velg lagtype: Velg den relevante lagtypen som mest bruker rommet.
- Kryss av om rommet brukes til øving og/eller framføring,

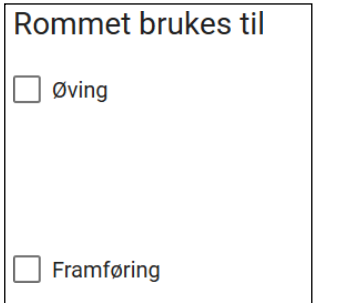

**HUSK Å KLIKK " LAGRE" I BUNNEN AV SKJEMAET**

### **SPØRSMÅL?**

Sjekk nettsiden, [www.kulturalliansen.no/lokaler,](http://www.kulturalliansen.no/lokaler) for «Ofte stilte spørsmål».

Finner du ikke svar på det du lurer på, ikke nøl med å kontakte prosjektmedarbeider Marie Hustad på [marie@kulturalliansen.no](mailto:marie@kulturalliansen.no) eller mobil 991 51 835.